## **Wifi module firmware upgrading instruction**

## **1. Login wifi web system**

Open the browser and input the IP address http://192.168.1.1 (wifi module default IP) , User name: adminisp Password: adminisp

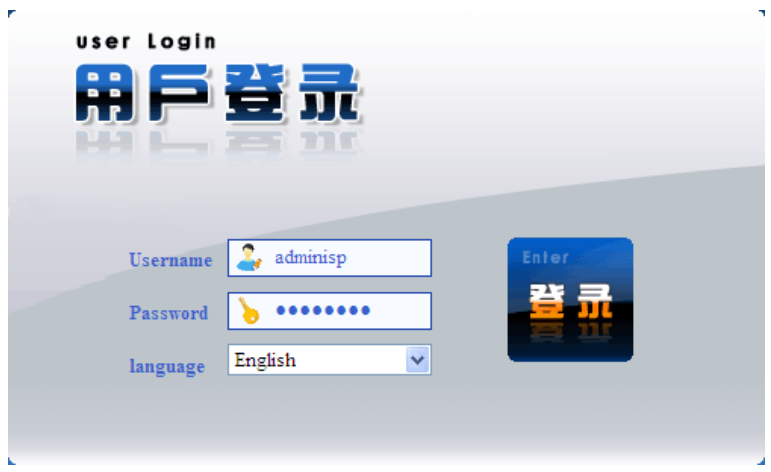

Login success, You can see the Software Version as below:

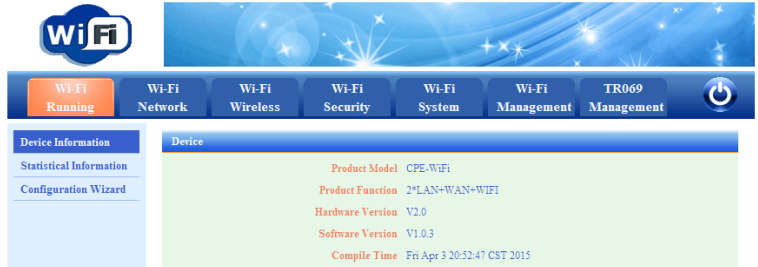

## **2. Upgrade interface**

Choose [WiFi System] and then choose [System Upgrade]

| <b>WIFI</b>             |                                                     | ×                        |                        |                            | $\times$                          |  |
|-------------------------|-----------------------------------------------------|--------------------------|------------------------|----------------------------|-----------------------------------|--|
| Wi-Fi<br><b>Running</b> | Wi-Fi<br>Wi-Fi<br><b>Wireless</b><br><b>Network</b> | Wi-Fi<br><b>Security</b> | Wi-Fi<br><b>System</b> | Wi-Fi<br><b>Management</b> | <b>TR069</b><br><b>Management</b> |  |
| <b>System Log</b>       | <b>System upgrade</b>                               |                          |                        |                            |                                   |  |
| <b>Kernel Log</b>       | Firmware path                                       |                          | <b>□対策 →■</b>          |                            |                                   |  |
| <b>Log Server</b>       |                                                     |                          |                        |                            |                                   |  |
| <b>Device Reboot</b>    | Refresh<br><b>Upload</b>                            | Write firmware           |                        |                            |                                   |  |
| <b>System Upgrade</b>   |                                                     |                          |                        |                            |                                   |  |
| <b>Restore Factory</b>  |                                                     |                          |                        |                            |                                   |  |

Click on the "Browse" to choose the upgrade file and open

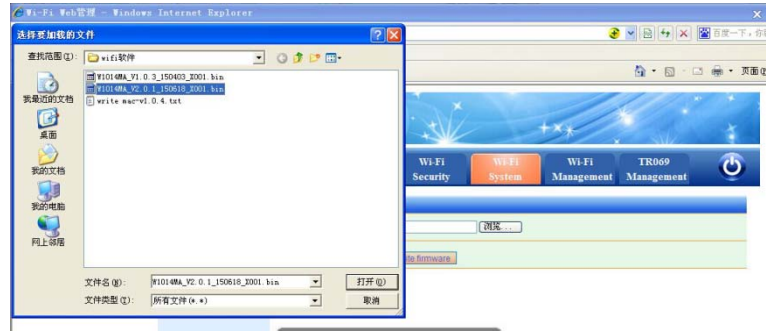

Click on the "Upload", you can see "Are you show upload the firmware", Enter, Then appear "File upload success".

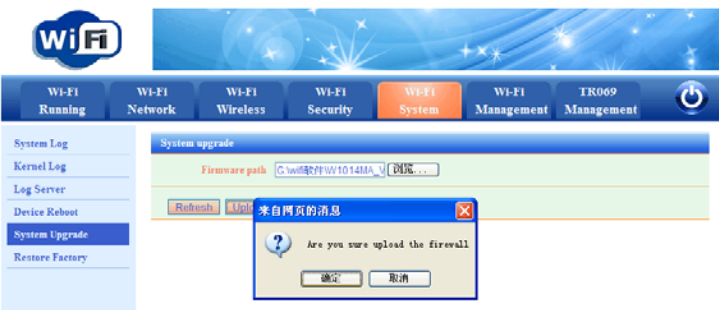

Click on the "write firmware", you can see "Are you sure write the firmware", Enter ,

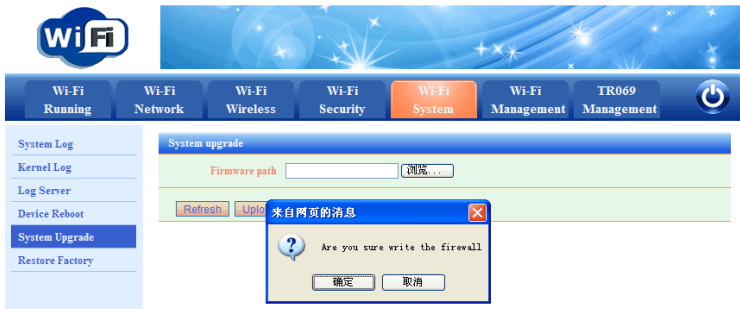

Then appear "The execution of the instruction, please wait"

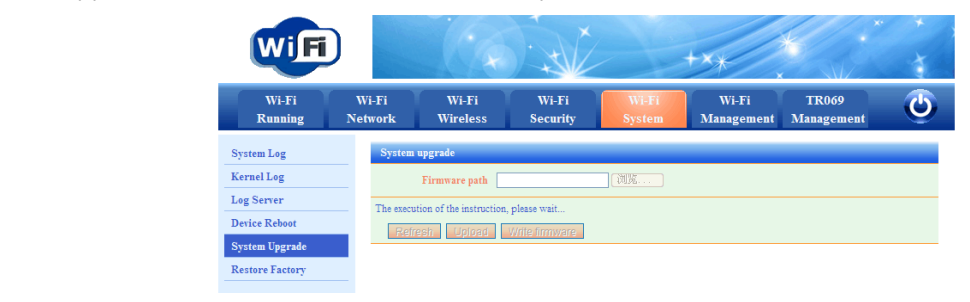

Upgrade completed, jump to the login interface.

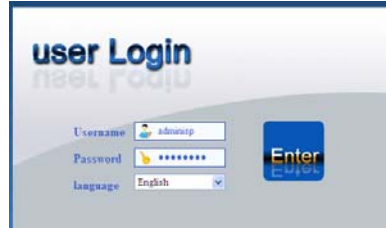

User name: adminisp login, you can see the software Version change to V2.0.1

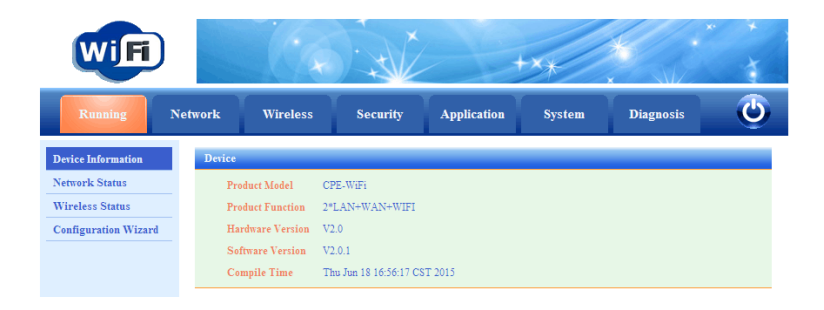

## **After upgrade to V2.0.1, please follow below guide to change default interface into English language.**

- 1. Telnet 192.168.1.1 root@CDTwifi:/#
- 2. Typing the two commands:

```
root@CDTwifi:/# wrinfo ‐I /etc/df0 ‐o /etc/df0 ‐w /etc/df0 ‐L en ‐P 2 ‐M CPE‐WiFi
 ‐v V2.0.1 ‐V V2.0
root@CDTwifi:/# rm /www/cgi‐bin/include/lang
```

```
.<br>root@CDTwifi:⁄# wrinfo −I ⁄etc⁄df0 −o ⁄etc⁄df0 −w ⁄etc⁄df0 −L en −P 2 −M CPE-WiF
i - v 02.0.1 -0 02.0
root@CDTwifi:/# rm /www/cgi-bin/include/lang
root@CDTwifi:/# <sub>=</sub>
```
3. Refresh the browser